# Pluto Tumblr Parallax **Template**

Thank you for purchasing this theme. If you have any questions that are beyond the scope of this help file, please feel free to start new ticket on support forum [http://createit.support](http://createit.support/) . Thanks so much!

Scope of free support We can help you with:

1.Responding to questions or problems regarding the item and its features

2.Fixing any discovered item's bugs

3.Providing updates to ensure compatibility with new software versions

#### 1. Theme installation

1.1 Open index.html in /**pluto**/ folder with your text editor (Example: Notepad++, Sublime Text, Php Storm or Etc).

1.2. Copy all HTML content from **index.html** file.

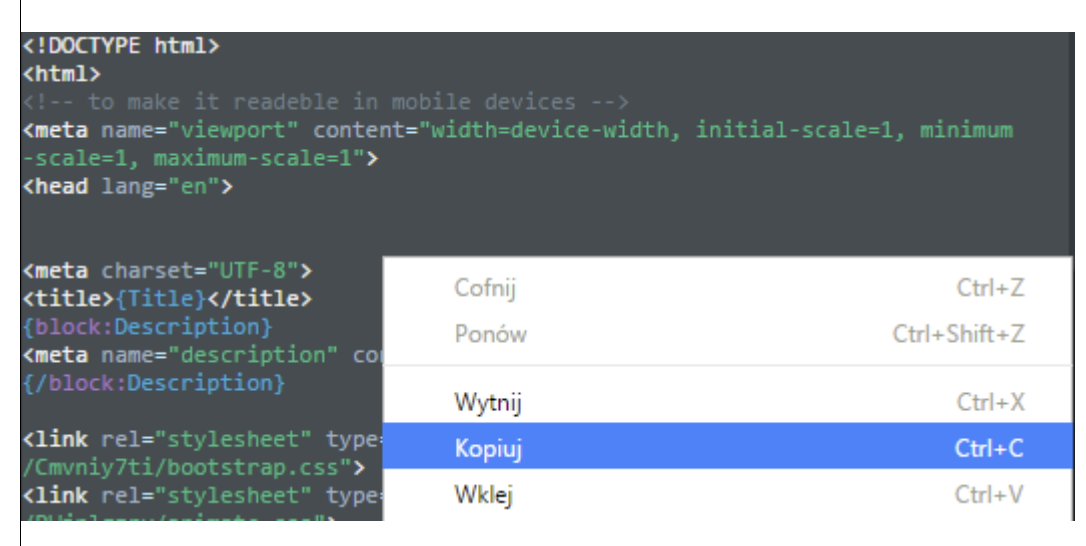

1.3. Open your browser and go to the [http://tumblr.com](http://tumblr.com/) page. If you are registered please login into your Tumblr Dashboard.

1.4. Please click on the User icon at right top of the site and then choose **Settings.**

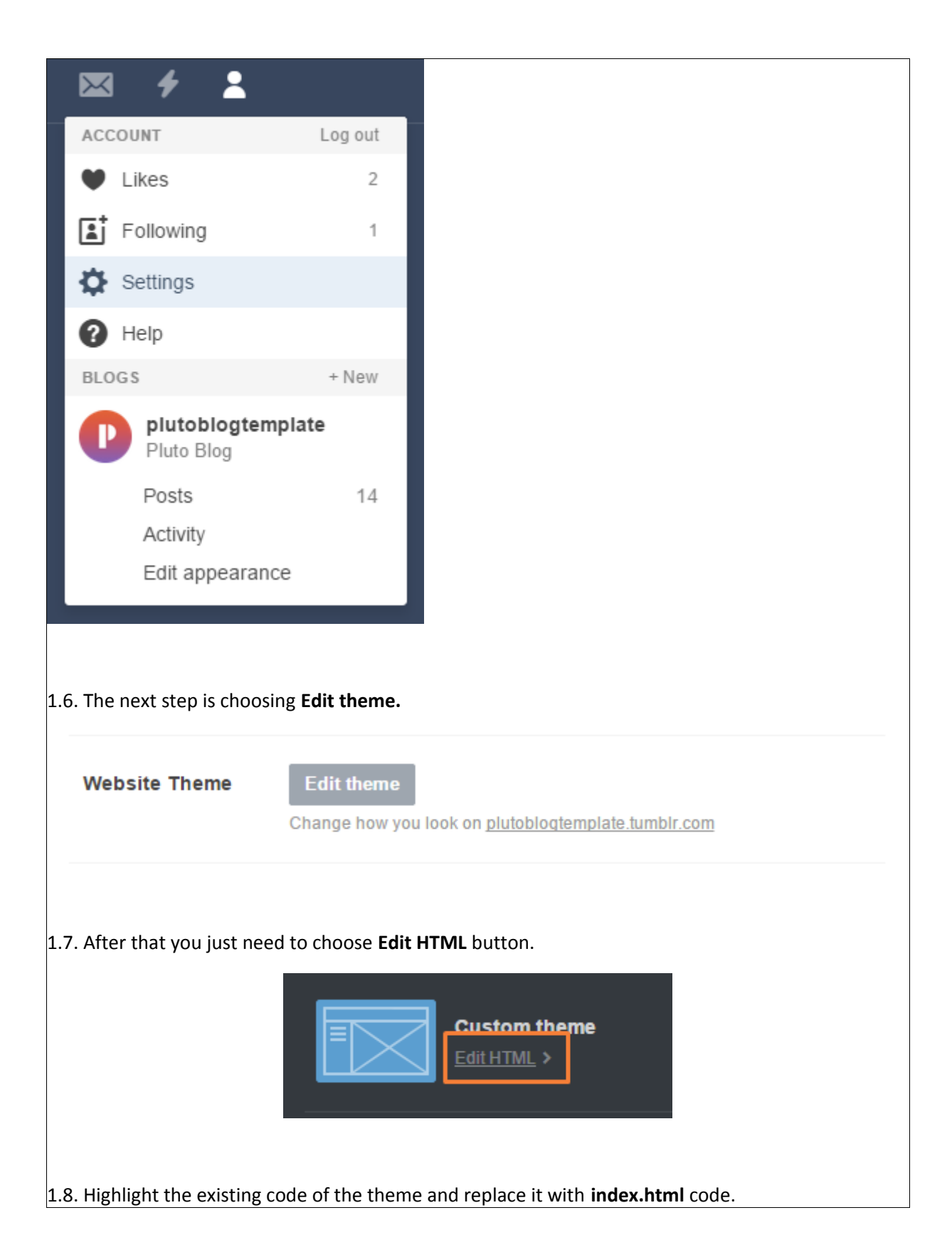

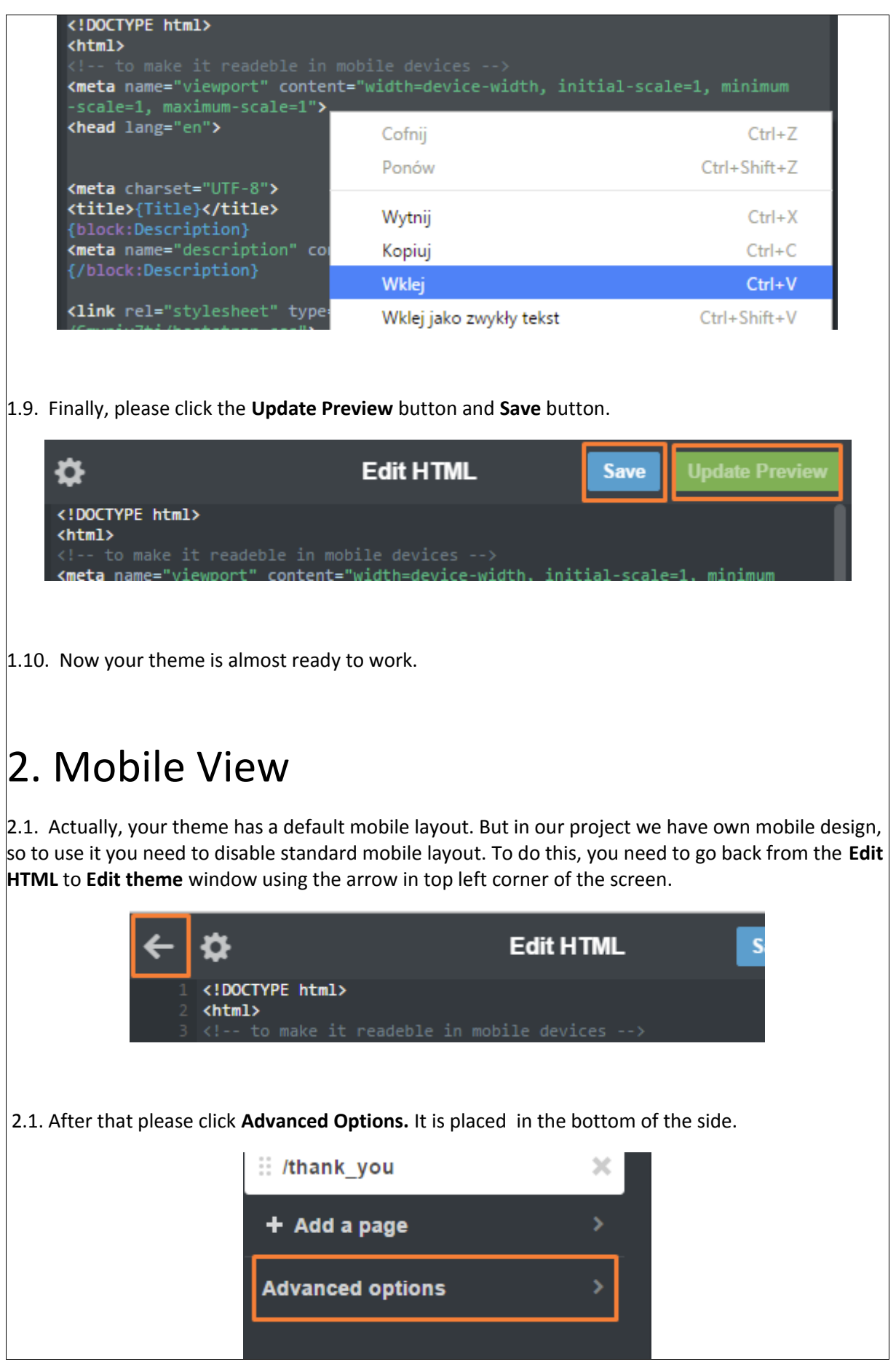

2.2. Disable the option **Use default mobile theme.** After that the 'switcher' should turn gray like on picture below:

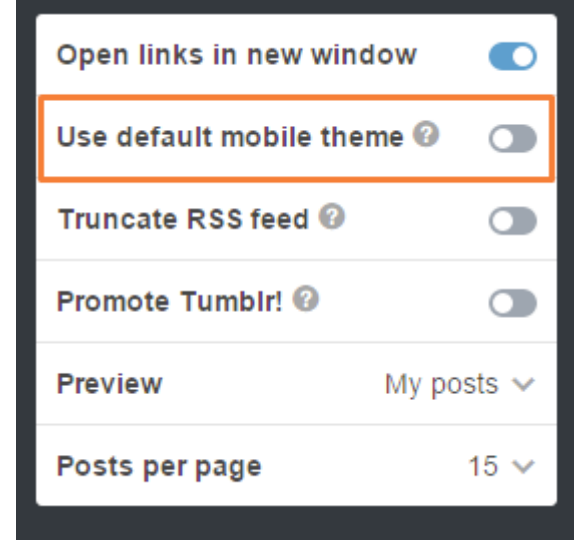

2.3. Finally, please click **Save** button. Now you have your own mobile layout!

### 3. Theme Options

After installing the theme you can modify your tumblr by adding your own custom text and changing the default images represented in the demo page of the theme. In instruction below step by step it is shown how to do it.

3.1. In the top of the administrative panel in tumblr you have an option **Title in Appearance Options**  section. Please put there the name of your tumblr blog like on the picture below:

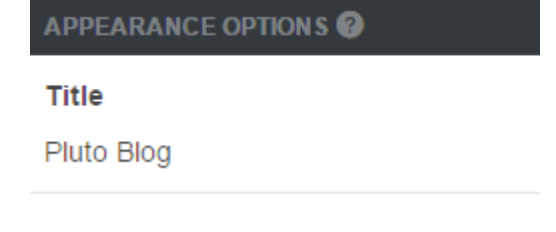

This text will be displayed on the sidebar at the top of the page.

3.2. The next step is choosing the **Logo** for the blog. To do that please use the option **Logo** from the **Theme Options** by clicking the pencil icon and then choosing the **Choose a photo option.** After that you will be able to choose the images from your computer files.

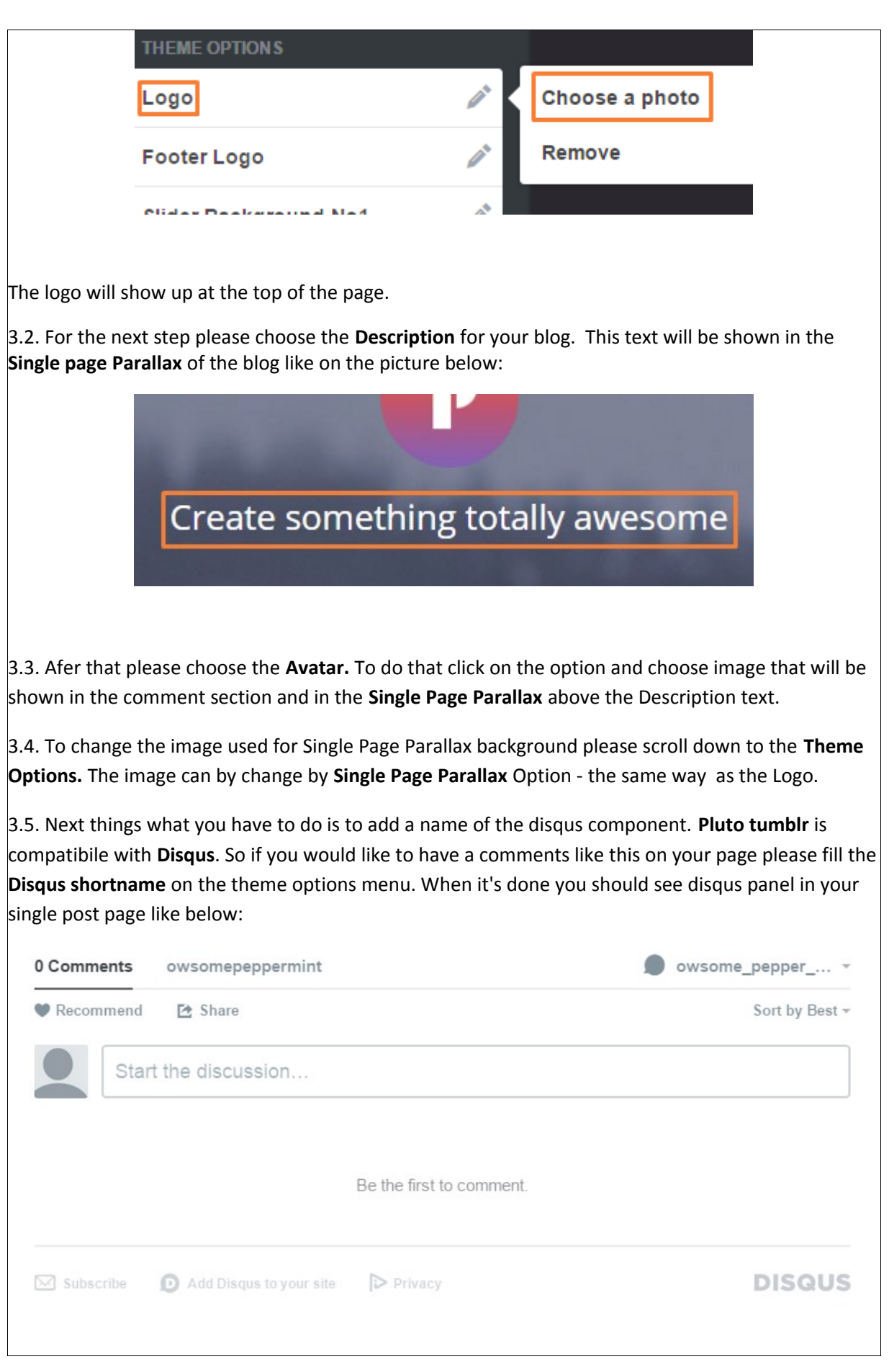

3.6. The most important thing is to set the options how many post should be displayed on the page. For do this, please go to **Advanced Options** on the bottom of the page and set **Posts per page** for number of post you wish to be shown on every page of your blog.

3.7. **Pluto tumblr** has a list of components / options that you can use. The fragment of this list with available options is on the picture:

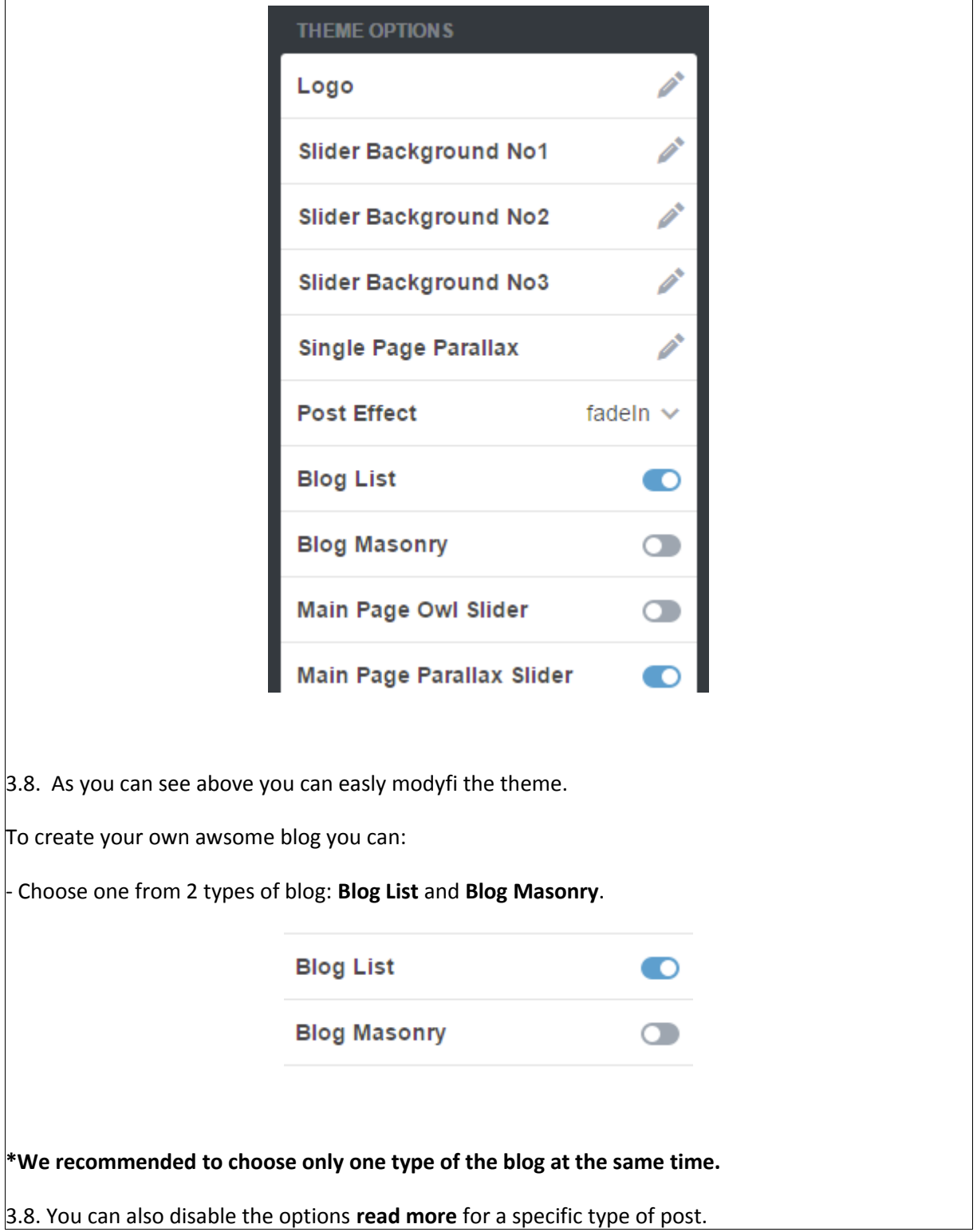

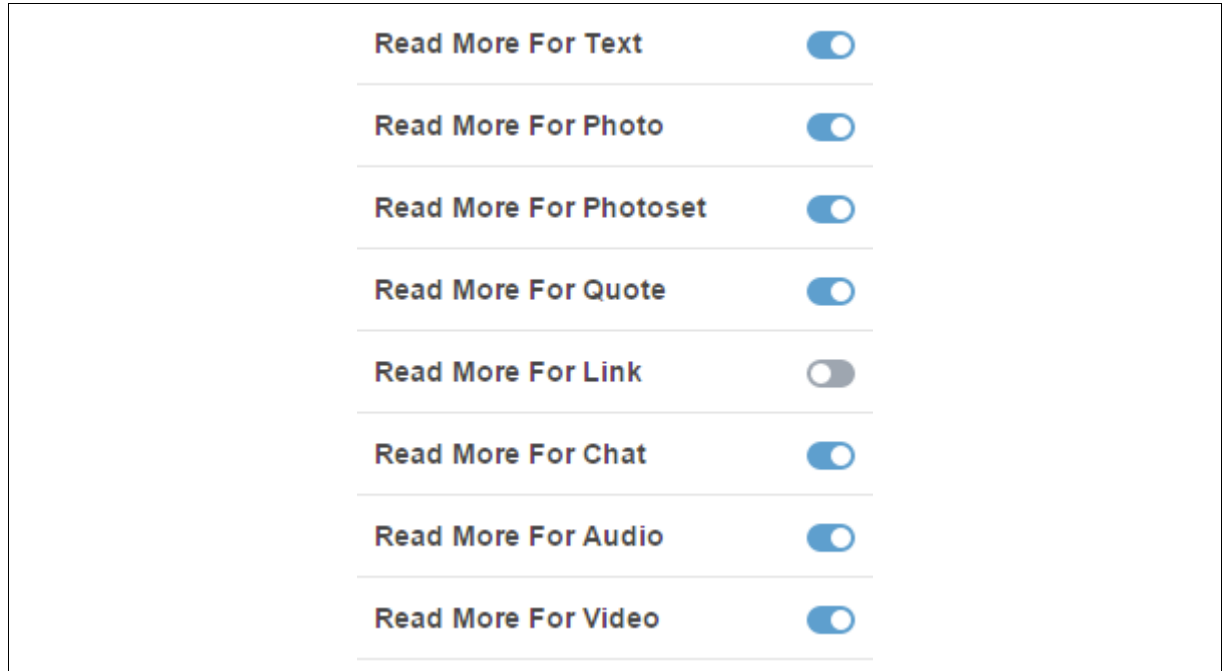

For example you can remove the **read more** from link type post so it will look like on the picture below:

APRIL 07, 2015 <del>E</del> ♥

#### Link post format  $\rightarrow$

3.9. If you wish you can add fully customize **Owl Carousel Slider** or **Fullscreen Parallax Slider**. The instruction how to add one of this sliders to your main page and how to cuztomize them are below.

#### 4. Owl Slider

Owl Slider is on of the elements you can use in your tumblr theme.

4.1. This Carousel Slider consists two slides. Before you start changing anything make sure that this element of the theme is **turn on**. Otherwise you won't be able to see the effects of your changes the 'switcher' should be blue as on the picture below (we also recommend to turn off the **Fullscreen Parallax Slider** if it isn't).

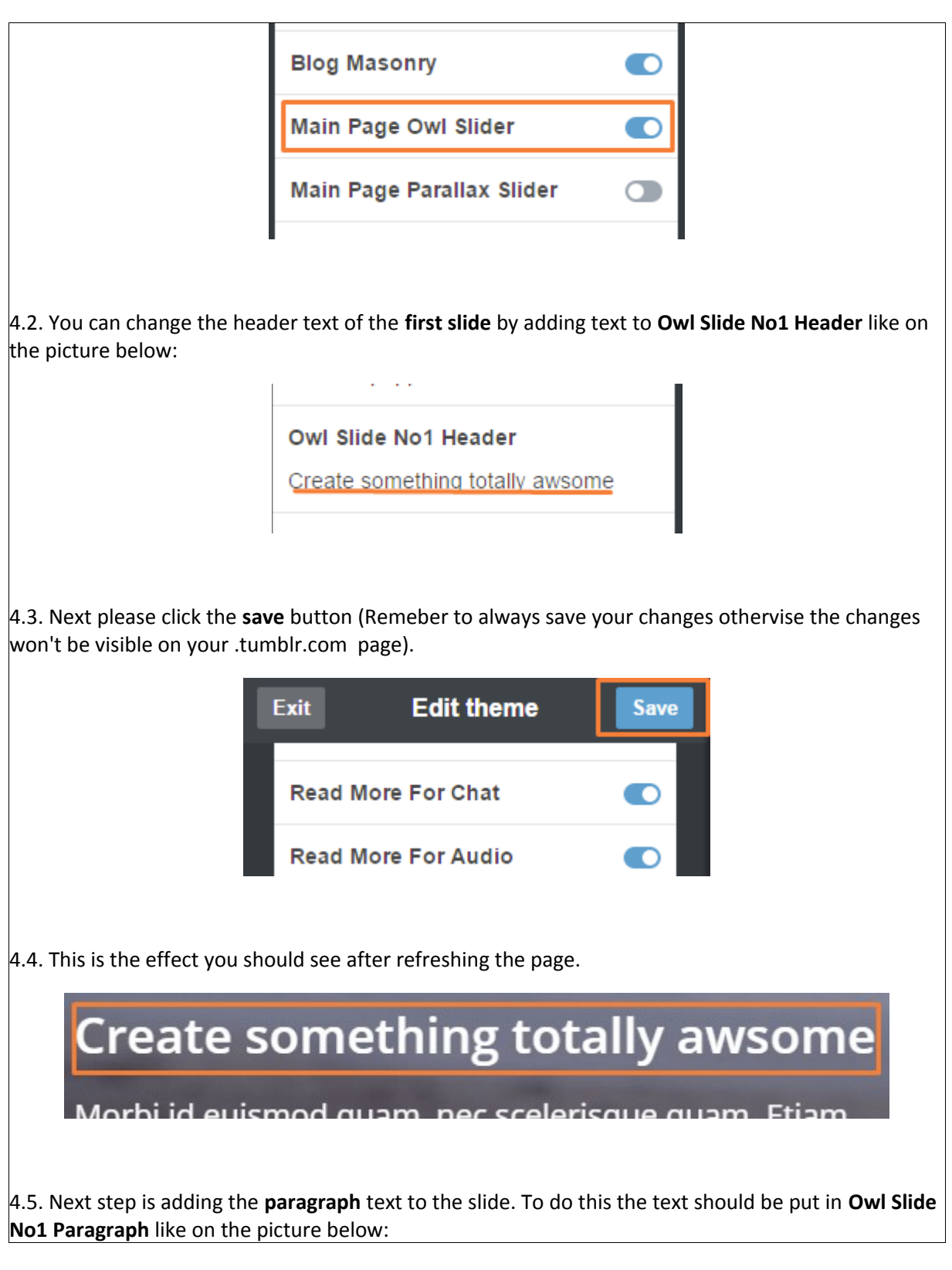

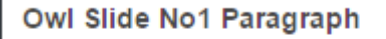

Morbi id euismod quam, nec scelerisque quam. Etiam nulla laoreet blandit erat eu lacinia. Nunc eu lacinia elit. Phasellus nec pharetra nunc, ut tempor lacus.

4.6. After **saving** the changes and **refreshing** the page this is how this text should look on the slider:

### **Create something totally awsome**

Morbi id euismod quam, nec scelerisque quam. Etiam nulla laoreet blandit erat eu lacinia. Nunc eu lacinia elit. Phasellus nec pharetra nunc, ut tempor lacus.

4.7. The last elements of this slide are the **buttons**. There is a possiblity to add **custom text** and **link**  to the **buttons**. To add text to the **first of the buttons** text should be put in **Slider Primary Buttom Text** like on the picture below.

**Slider Primary Button Text** 

Purchase Template

4.8. To add link to this button please put the link in the **Slider Default Buttom Link** like on the picture below.

**Slider Primary Button Link** 

#

4.9. After **saving** the changes, this is how the button should look on the slider:

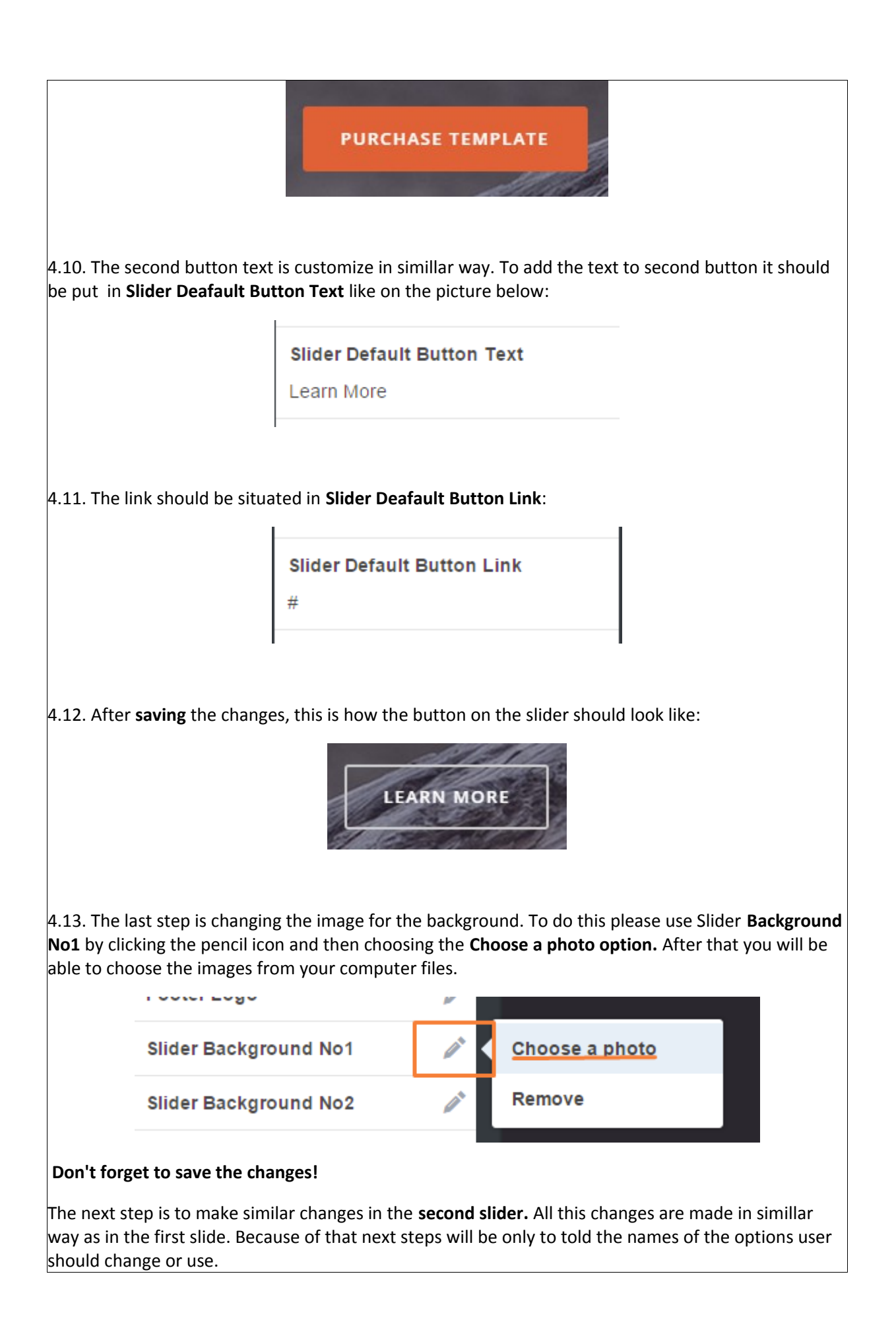

If you are not sure how to do some of the operation please check section from 4.1. to 4.13. for more detailed instructions

4.14. To change the header text please add text to **Owl Slide No2 Team Name.** After **saving** the changes, this is how the **team name** on the slider should look like:

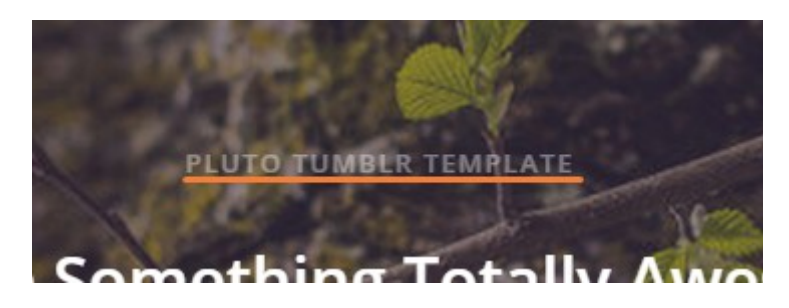

4.15. To change the **header text** please add text to **Owl Slide No2 Header** and save. This is how the **header** on the slider should look like:

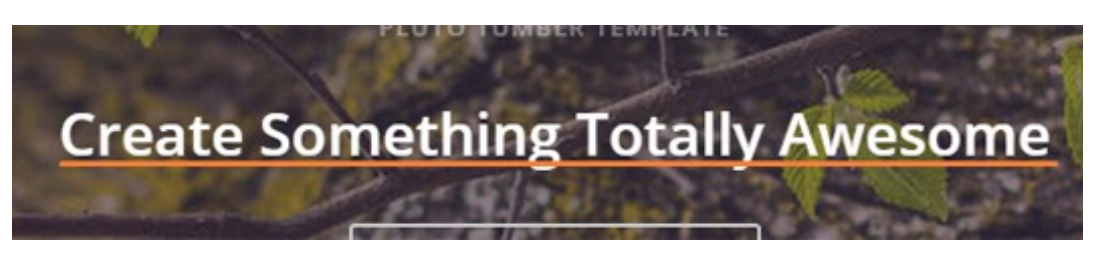

4.16. This Slide have only one button. To change the text of it please put the text in **Slider Single Button Text.**

4.17. The link should be situated in **Slider Single Button Link.** After **saving** the changes, this is how the **button** on this slide should look like:

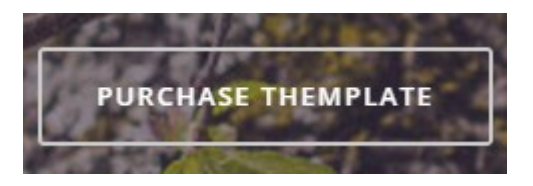

4.18. At the end you can change the image used for this slide. To do that please choose the **Slider Background No2** option.

#### 5. Fullscreen Parallax Slider

In this section will be only shown the name of options that are needed to be use to customize this slider. To find more information how to use this type of options please check **section from 4.1. to 4.13.** in **4. Owl Slider** for more detailed instructions

5.1. To customize **Fullscreen Parallax Slider** make sure to turn on the **Main Page Parallax Slider** to be able to see all the changes you make (we also recommend to turn off the **Main Page Owl Slider** if it

isn't).

5.2. To change the **small header** of the **first slide** please add **text** to **Parallax Slide No1 Name**. This is how the **small header** on the slider should look like after saving:

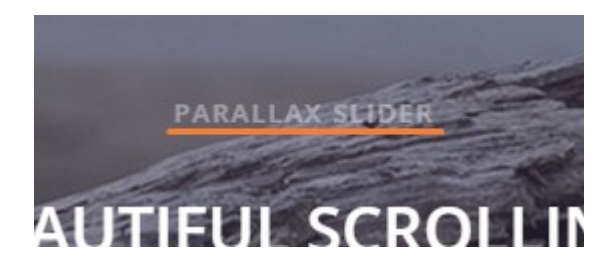

5.3. To change the **header** text of the **first slide** please add text to **Parallax Slide No1 Header**. This is how the **header** on the slider should look like after saving:

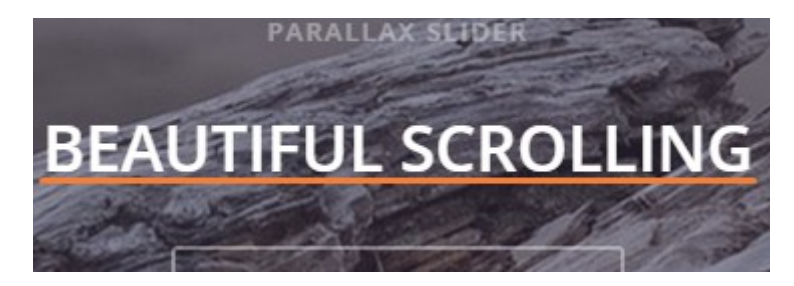

5.4. To change the **small header** text of the **second slider** please add **text** to **Parallax Slide No2 TeamName**.

5.5. To change the **header** text of the **second slider** please add text to **Parallax Slide No2 Header**.

5.6. To change the **button** text of the **Fullscreen Parallax Slider** please add text to **Slider Single Button Text**.

5.7. To change the **button link** text of the **Fullscreen Parallax Slider** the link should be situated in **Slider Single Button Link.**

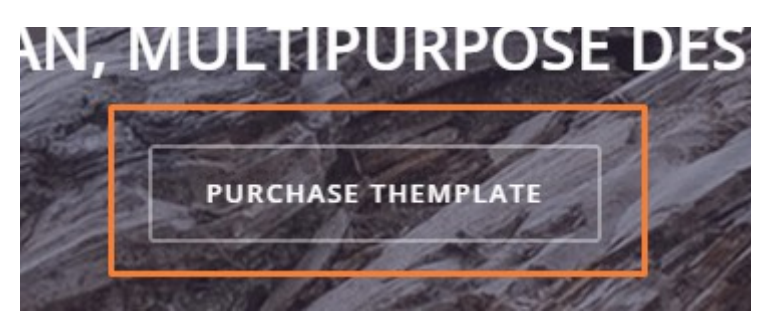

**!Please be awere that this slider both buttons use the same link and text theme options!**

5.8. At the end you can change the image used for **Fullscreen Parallax Slider**. To do that please choose the **Slider Background No3** by clicking the pencil icon and then choosing the **Choose a photo option.**

# 4. Custom Pages

If you want to make a custom pages, please follow this tutorial:

4.1. Please stay to your custom theme menu, and scroll down until very bottom of the menu. You should see the **+ Add a page menu**.

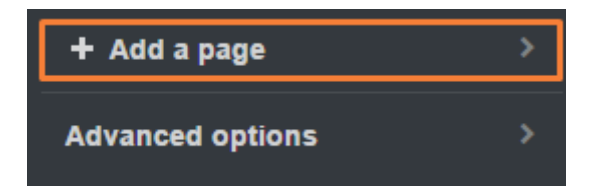

4.2. Enter the details you need for your new page. In our theme we have a following list of custom pages:

**- about-me**

**- my-resume**

**- contact-me**

**- thank\_you** (this page is used for the JotForm ThankYou page- for more info check section **7 Contact form** of this Documentatnion)

#### - **404-page**

If you want to have a following list of custom pages like above, just follow instructions. Here is an example how to add a **about-me** to the our theme:

4.3. The content of the custom page is from page blank file. You will find this file in **/pluto/** folder. After adding the code to the page make sure that all the options all set in the same way as in the picture below:

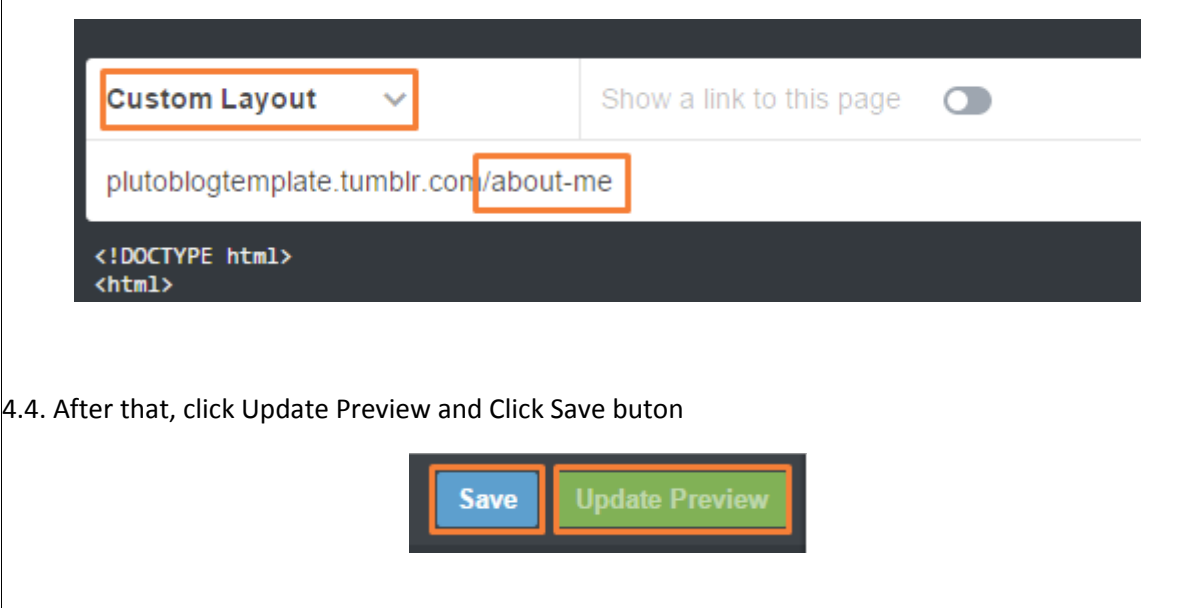

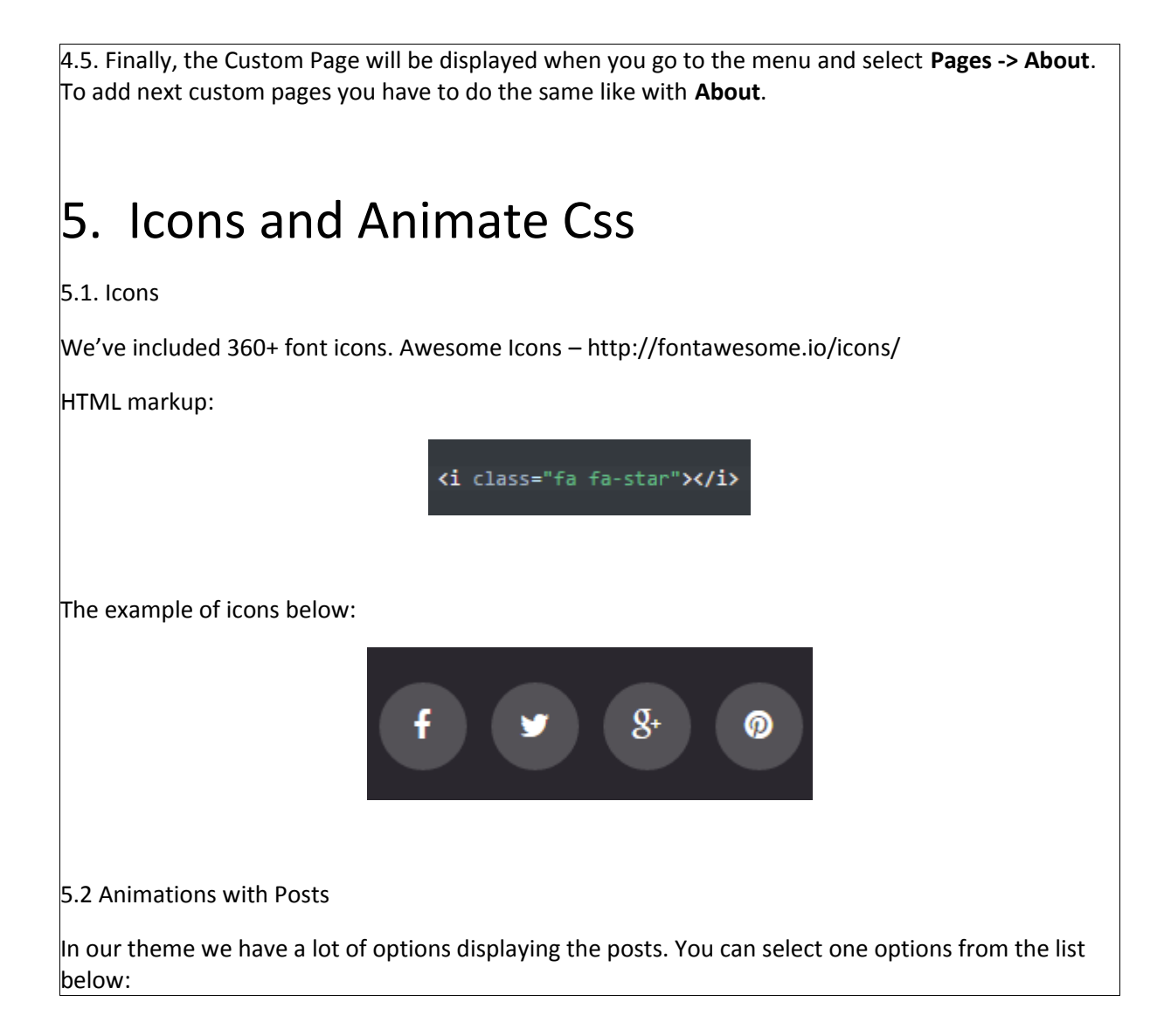

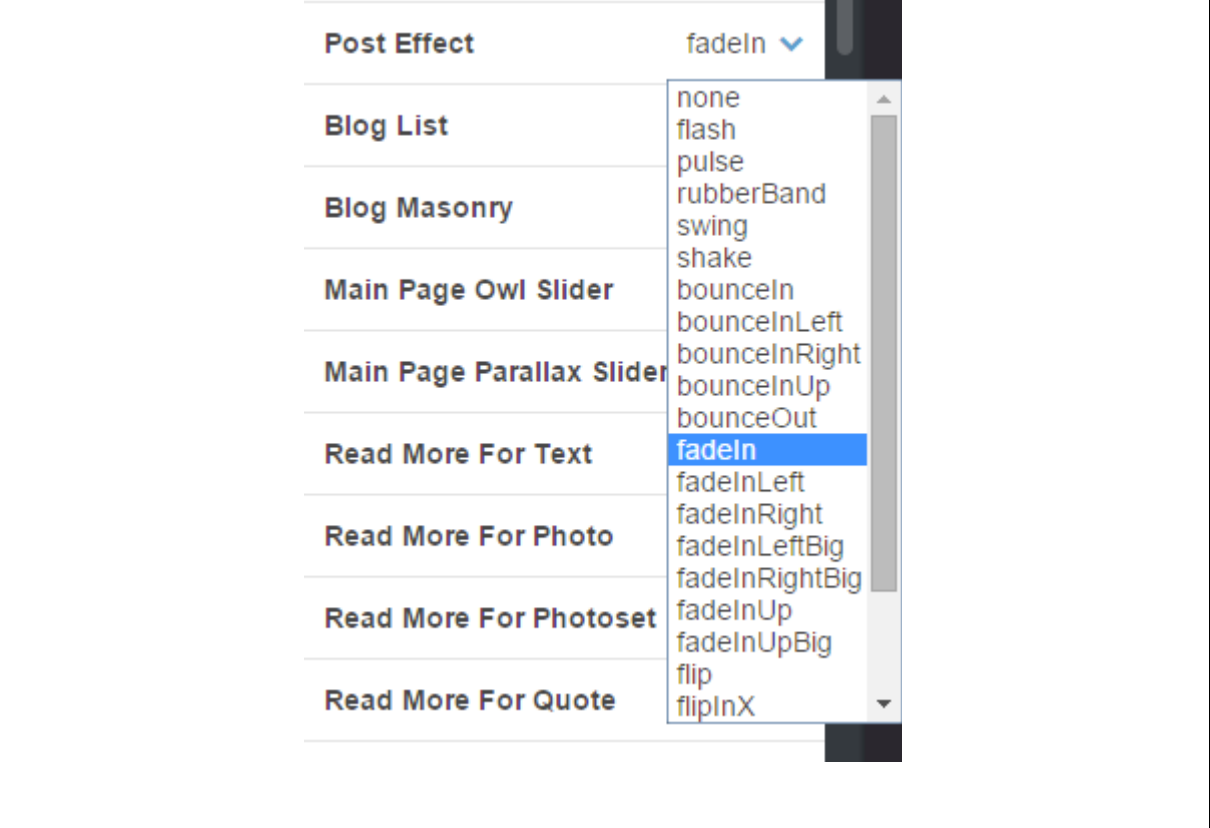

Available animation :

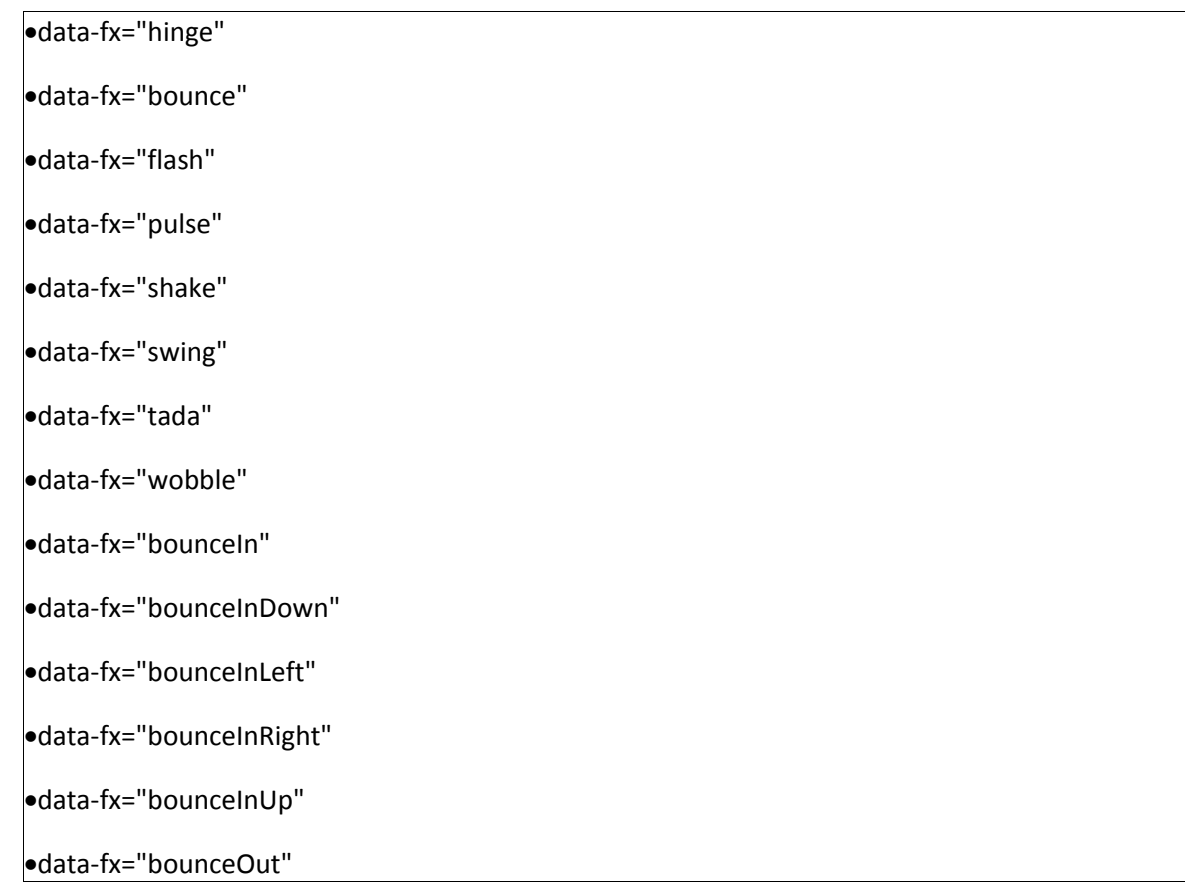

·data-fx="bounceOutDown"

·data-fx="bounceOutLeft"

·data-fx="bounceOutRight"

·data-fx="bounceOutUp"

·data-fx="fadeIn"

·data-fx="fadeInDown"

·data-fx="fadeInDownBig"

·data-fx="fadeInLeft"

·data-fx="fadeInLeftBig"

·data-fx="fadeInRight"

·data-fx="fadeInRightBig"

·data-fx="fadeInUp"

·data-fx="fadeInUpBig"

·data-fx="fadeOut"

·data-fx="fadeOutDown"

·data-fx="fadeOutDownBig"

·data-fx="fadeOutLeft"

·data-fx="fadeOutLeftBig"

·data-fx="fadeOutRight"

·data-fx="fadeOutRightBig"

·data-fx="fadeOutUp"

·data-fx="fadeOutUpBig"

·data-fx="flip"

·data-fx="flipInX"

·data-fx="flipInY"

·data-fx="flipOutX"

·data-fx="flipOutY"

·data-fx="lightSpeedIn"

·data-fx="lightSpeedOut"

·data-fx="rotateIn"

·data-fx="rotateInDownLeft"

·data-fx="rotateInDownRight"

·data-fx="rotateInUpLeft"

·data-fx="rotateInUpRight"

·data-fx="rotateOut"

·data-fx="rotateOutDownLeft"

·data-fx="rotateOutDownRight"

·data-fx="rotateOutUpLeft"

·data-fx="rotateOutUpRight"

·data-fx="slideInDown"

·data-fx="slideInLeft"

·data-fx="slideInRight"

·data-fx="slideOutLeft"

·data-fx="slideOutRight"

·data-fx="slideOutUp"

·data-fx="rollIn"

·data-fx="rollOut"

## 6. Javascript

6.1. Javascript library and files

In main.js file we implement all functions calls.

This theme uses following Javascript files:

- Bootstrap 3.03 framework (powerful front-end framework for faster and easier web development)

- jQuery v1.11.1 (A fast javascript library that simplifies how to traverse HTML documents, handle events, perform animations.)

- jQuery.appear - plugin to call a function when an element appears

- Video-wrapper - plugin created for Tumblr iframe embedded video

- GMAP3 5.1.1 - plugin to use google maps

FlexSlider v2.2.2

- Isotope.js v1.5.25 - An exquisite jQuery plugin for magical layouts

Device.js 0.1.58

- Photoset-grid v1.0.0 - A simple jQuery plugin to arrange images into a flexible grid, based on Tumblr's photoset feature.

- Owl.carousel.js v1.3.2 -Touch enabled jQuery plugin that lets you create beautiful responsive carousel slider.

6.2. Google Map (GMAP3 Plugin)

This is google map with custom marker, you can define couple parameters:

·data-location - address to show

·data-height - map height

·data-offset - by how many map should be repositioned from marker center point

HTML Markup:

<div class="googleMap" data-location="Junipers Blvd. 380 Queens, NY 11379, USA" data-height="410" data-offset="0"></div>

Documentation:<http://gmap3.net/>

6.3 Flexslider

Content / Images Slider

HTML Markup (fragment):

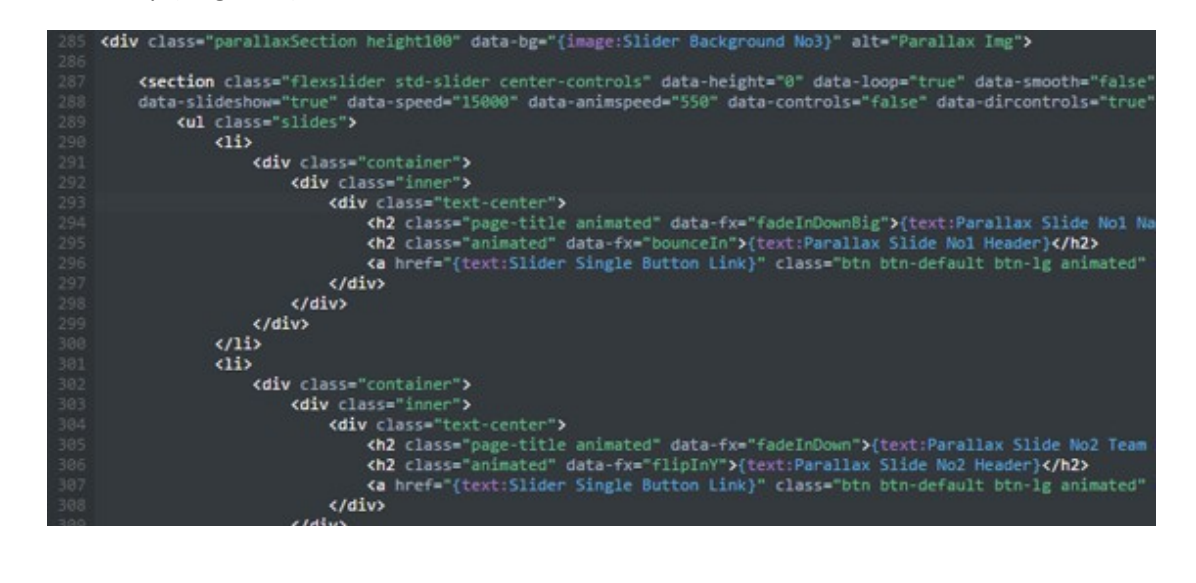

Each parameter can be defined as data attribute :

·data-height="560"

·data-direction="horizontal"

·data-animation="fade"

·data-loop="true"

·data-smooth="false"

·data-slideshow="true"

·data-speed="15000"

·data-animspeed="550"

·data-controls="true"

·data-dircontrols="true"

Plugin home page:<http://www.woothemes.com/flexslider/>

6.4 Photoset

Plugin to arrange images into a flexible grid.

HTML Markup:

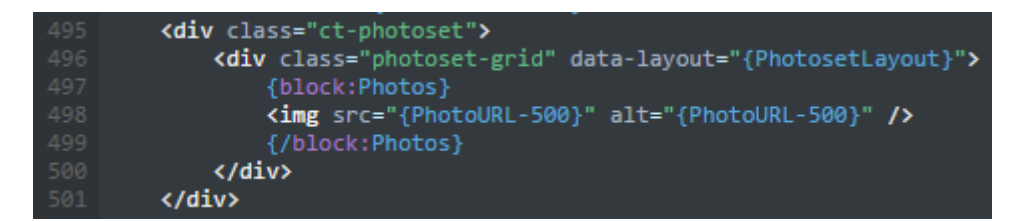

Call the Photoset initializer function:

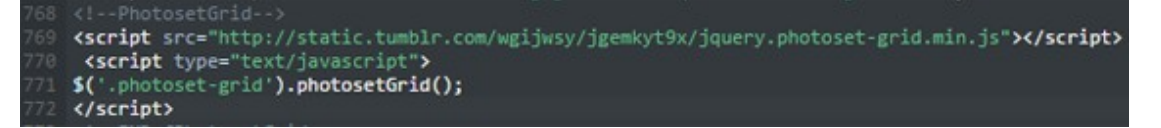

Documentation:<http://stylehatch.github.com/photoset-grid/>

6.5. Isotope

On Portfolio Tumblr Masonry page we use Isotope. This plugin move posts with a nice animation after resizing the window.

Home page of the plugin:<http://isotope.metafizzy.co/>

#### 6.6. Owl.carousel.js

Touch enable Content / Images carousel.

#### HTML Markup:

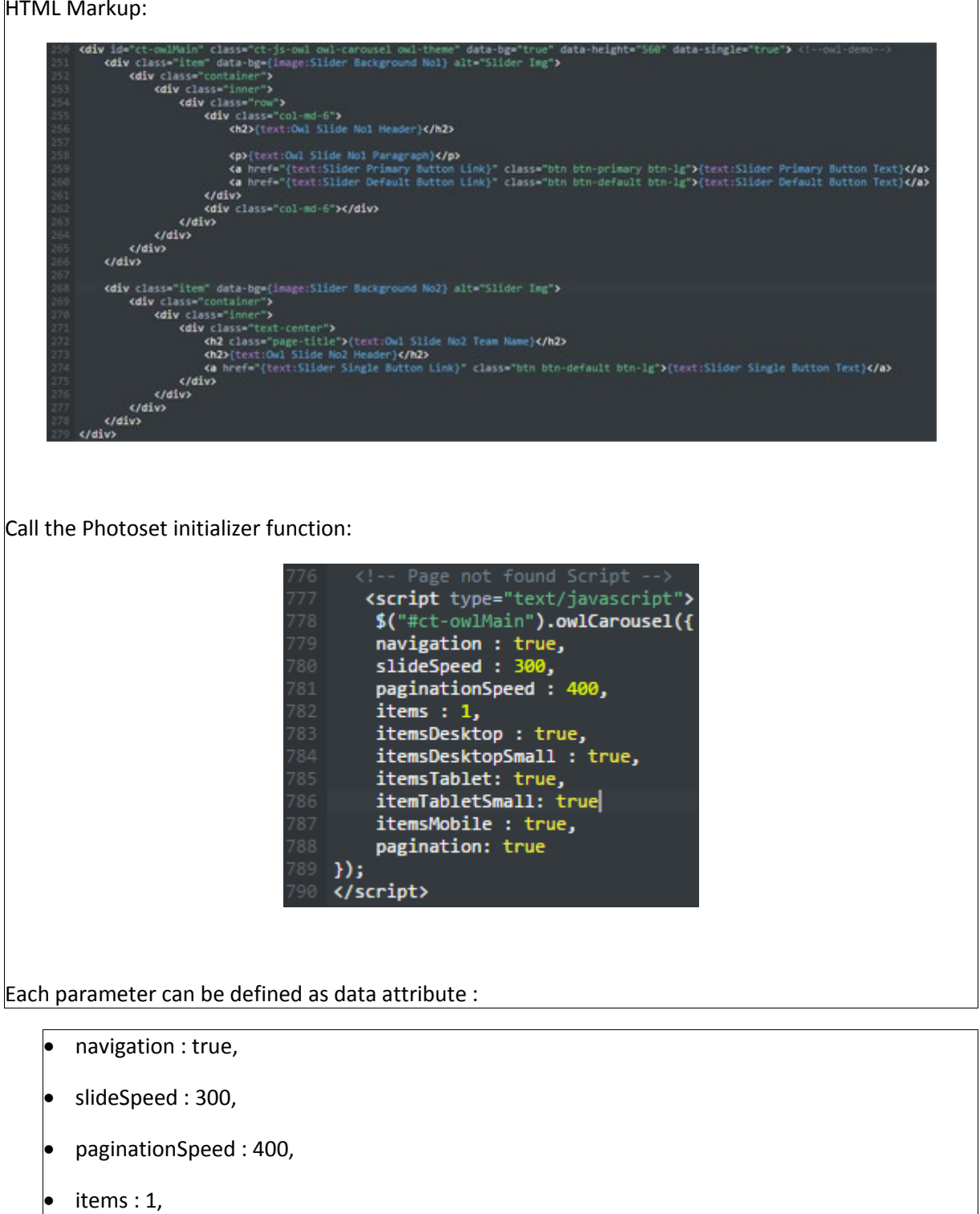

- · itemsDesktop : true,
- · itemsDesktopSmall : true,
- · itemsTablet: true,

itemTabletSmall: true,

itemsMobile : true,

• pagination: true,

\* this are only the parameter changed from deafault in Pluto Tumblr, to check all the customizing options please check the link down below.

Home page of the plugin:<http://owlgraphic.com/owlcarousel/>

### 7. Contact Form

The contact form was made using on-line contact form builder. The documentation is here :

<http://www.jotform.com/myforms>

7.1. To use the contact for used in Pluto Tumblr theme please go to log in you JotForm accound and choose **My forms** from the top menu on this page.

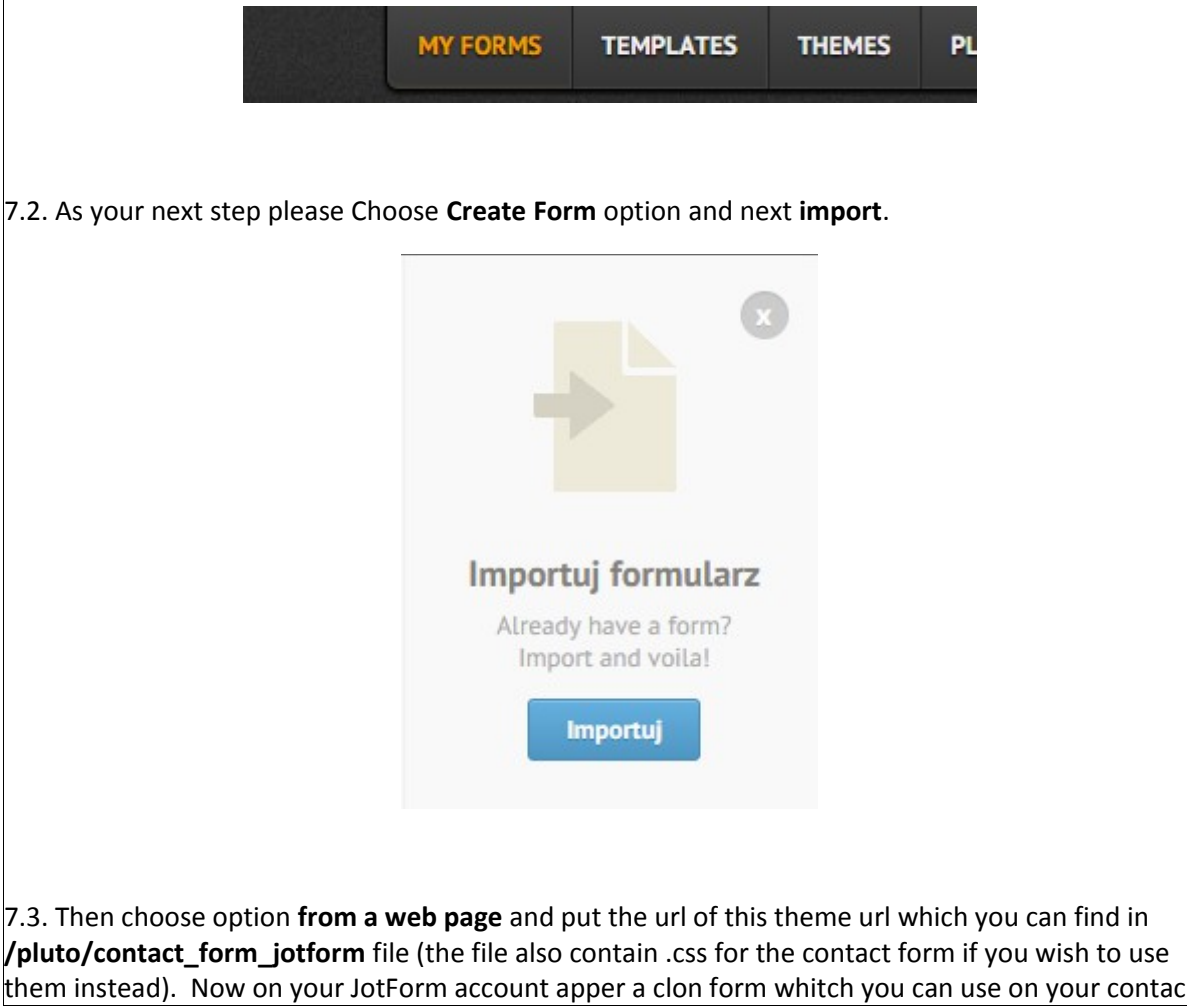

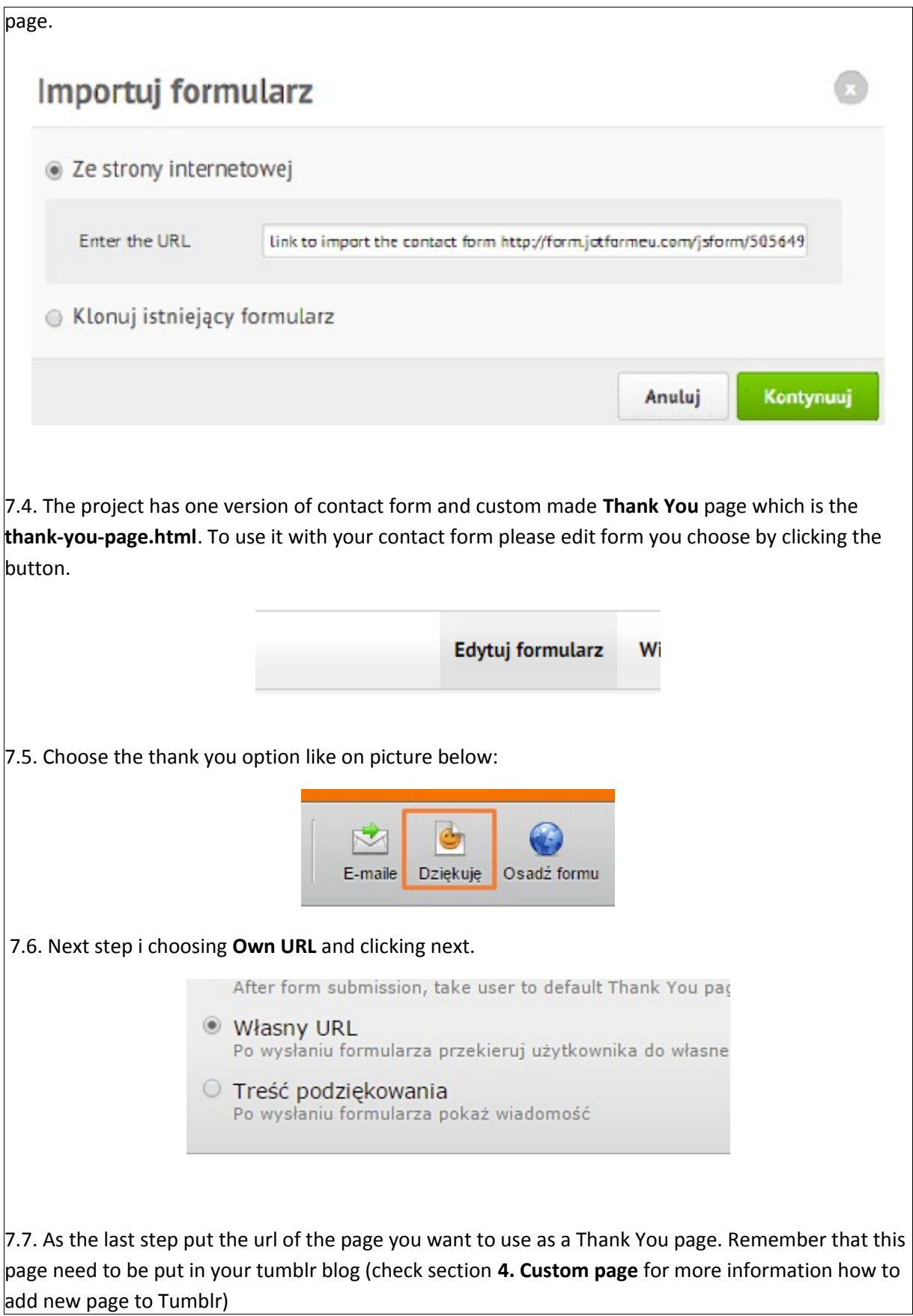

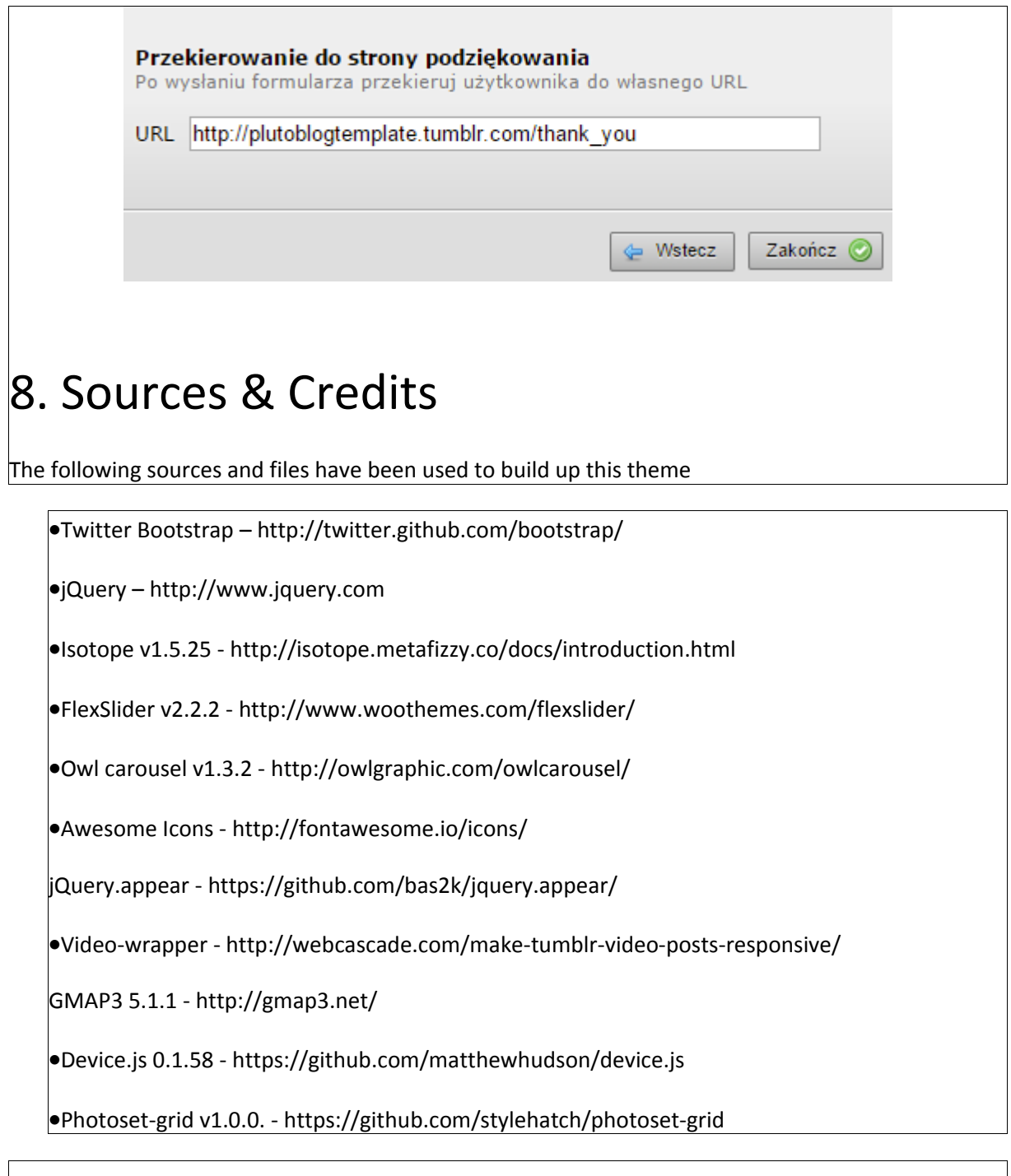

Thanks for buying Pluto!